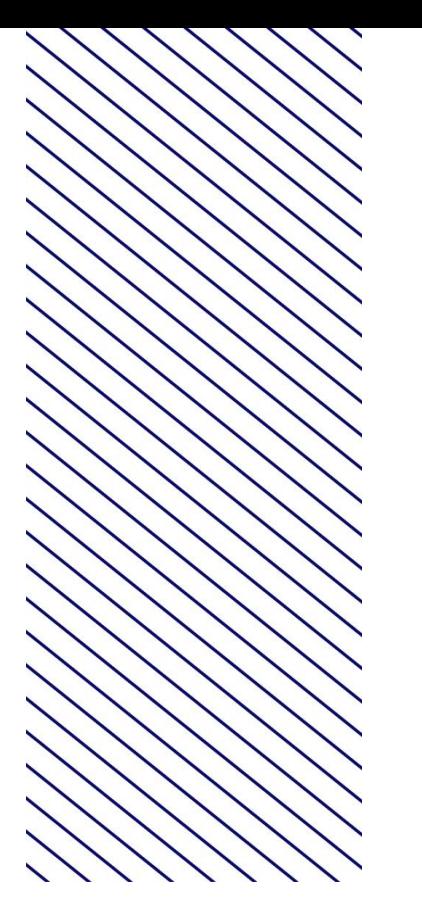

Tomorrow, Together

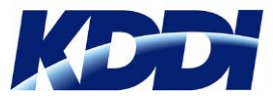

KDDI Business ID SAML認証対応サービス SSO設定マニュアル 別紙

# **Adobe Creative Cloud SSO設定マニュアル**

Version 1.0

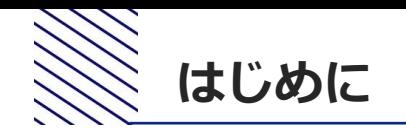

- 本マニュアルでは、KDDI Business IDにおけるAdobe Creative CloudとのSSO設定手順をご案内し ます。
- 本マニュアルは「[KDDI Business ID SAML](https://businessportal.kddi.com/manual/kbi_saml.pdf)認証対応サービスSSO設定マニュアル」の別紙の位置付 けとなりますので、併せてご確認ください。
- 設定を開始するために、次の前提条件を満たしている必要があります。
	- Adobe Creative Cloudをご利用中で、管理者アカウントにてログインできる状態であること。
	- SSO利用予定のユーザについて、My KDDI Biz (旧KDDI ビジネスオンラインサポート)のユー ザIDとAdobe Creative CloudのID[メールアドレス]が一致していること。
- Adobe Creative Cloud側の仕様変更等により設定方法が変わる場合があります。
- Adobe Creative Cloud側の仕様/動作/不具合に関するご質問につきましては、KDDI Business ID のサポート対象外とさせていただきますので予めご了承ください。

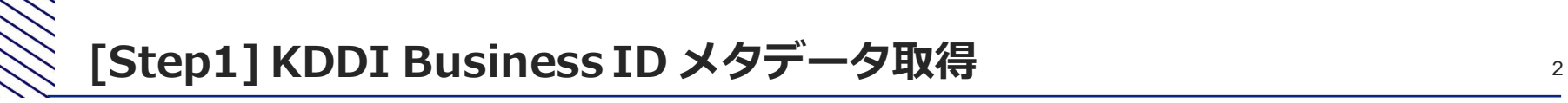

# My KDDI Biz(旧KDDI ビジネスオンラインサポート)に管理者アカウントでログイン **サービス** → **SSO設定**をクリック **追加**をクリック→SSOサービス追加(入力)画面へ遷移

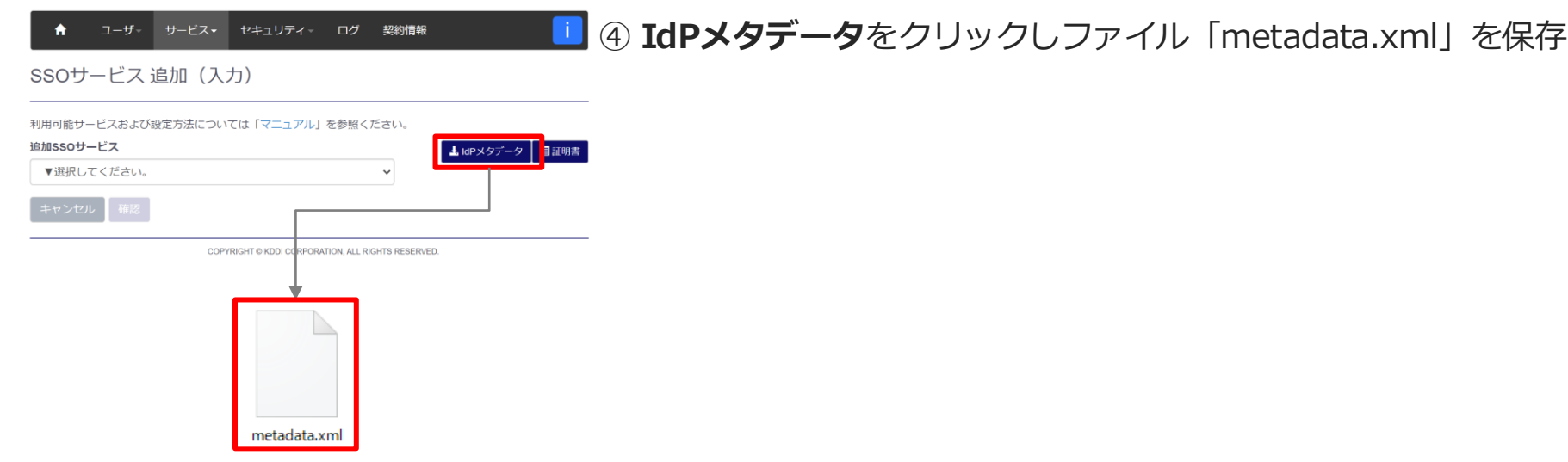

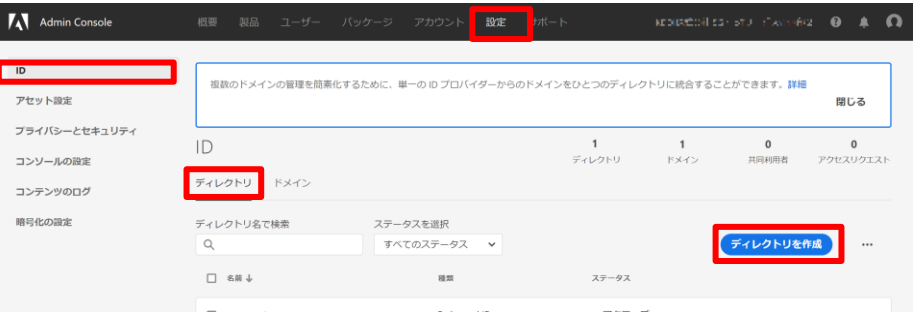

### ディレクトリを作成

ディレクトリに名前をつけ、Federated ID か Enterprise ID どちらの認証を使用するかを選択して、ディレクトリを 作成します。

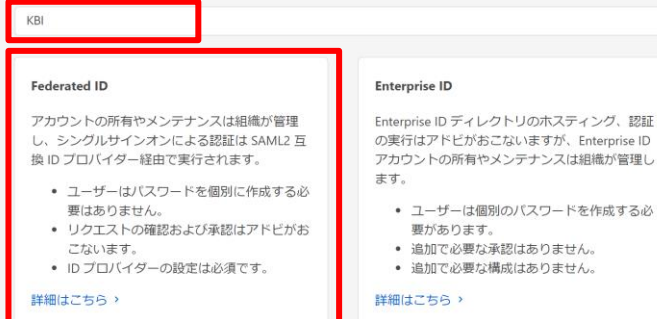

①上部のメニュー**設定**

②左部のメニュー**ID**をクリック

③**ディレクトリを作成**をクリック

④[ディレクトリを作成]の画面でディレクトリの 名前に「KDDI Business ID」と入力

**⑤FederateID**を選択し「次へ」

### 使用している ID プロバイダーを選択

お客様の組織がユーザーの認証に使用している ID プロバイダーを選択します。

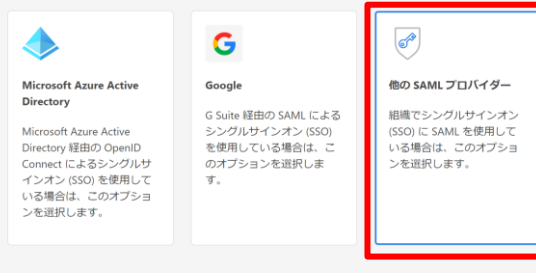

#### SAMI 横成を編集

SAMLプロファイルを設定するには、アドビから受け取ったサービスプロバイダー (SP) 情報が入ったメタデータ ファイルを ID プロバイダー (IdP) にアップロードする必要がある場合があります。

以下のファイルをダウンロードするか、提供された ACS URL とエンティティ ID を使用します。

オプション1

#### (アドビのメタデータファイルをダウンロード

オプション2 ACS URL

The other and that september or globest than [550 similar to consider the customation]

クリップボードにコピー

エンティティID

https://edebient-enkis-ekieden/enki/enkinkadea-eele-Moled-Ste-Ste-divisititi sed

( クリップボードにコピー

アドビのメタデータファイルを ID プロバイダーにアップロードした後、SAML 設定を完了するために、IdP から のメタデータファイルをアドビにアップロードする必要があります。

ブロバイダーのメタデータファイルをアップロート

● メタデータファイル

⑥使用しているID プロバイダーを選択の画面で **他のSAMLプロバイダー**を選択し「次へ」

⑦IDプロバイダーのメタデータファイルをアップロード にKBIからダウンロードしたIdPメタデータをアップロー ドし「完了」

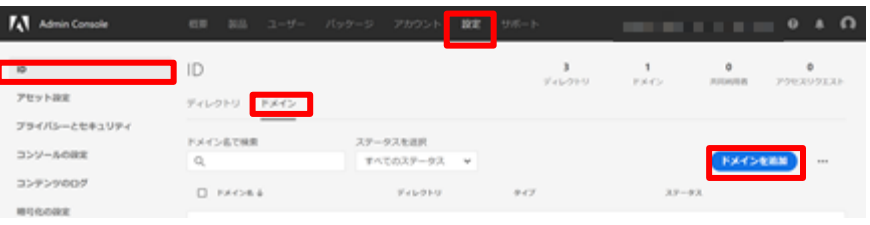

# ⑧上部のメニュー**設定**

⑨左部のメニュー**ID**をクリック

⑩**ドメイン**タブをクリック

⑪**ドメインを追加**をクリック

⑫ドメインを追加の画面でお客様の環境で利用す るドメインを入力し**次へ**をクリック

⑬**ドメインを追加**をクリック

### ドメインを追加

ドメインを入力 ドメインを追加 

同時に最大 15 ドメインまで登録することができます (例: users@example.com を設定するには example.com を入 カレます。連続して複数のドメインを登録するにはコンマで区切ります。

example.com, example.org

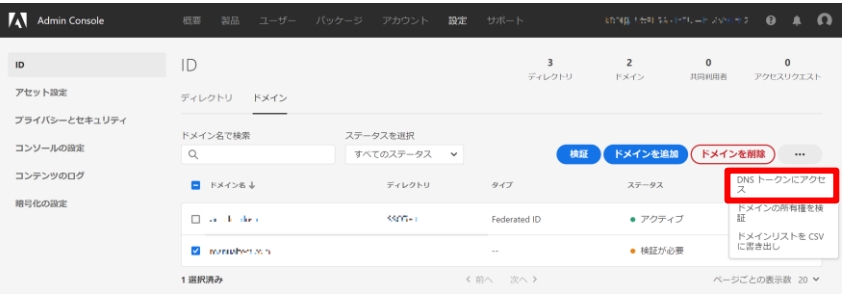

### DNS トークンにアクセス

特別な DNS レコードを使用して、追加したドメインの所有権を検証します。この組織に追加したいドメインごとに 以下の TXT レコードを作成することで、ドメイン追加の処理を短縮できます。詳細はこちら

#### 48 3600 IN TAT adoles identities

Verification=Gdp3SsSssep0182221255dlledaubus6470852052d715epe1464ledus2d00d68

レコードの値をコピー

DNS レコード全体をコピー

**⑭作成したドメイン名の左側にあるチェックボッ** クスにチェックをして、ドロップダウンリストか ら**DNS トークンにアクセス**をクリック

表示されたDNSレコードを、お客様の環境にあわ せて追加してください。

## 参考:

https://helpx.adobe.com/jp/enterprise/admin -guide.html/jp/enterprise/using/set-upidentity.ug.html#set-up-directory

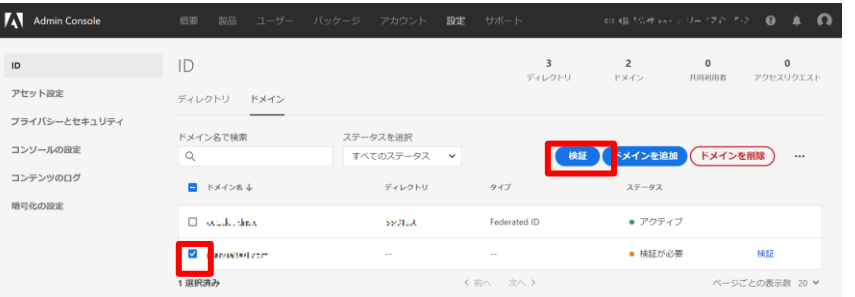

⑮IDの設定画面のドメインタブで、作成したドメ イン名の左側にあるチェックボックスにチェック をして、**検証**をクリック

⑯ドメインの所有権を検証画面で、**今すぐ検証**を クリック

⑰ IDの設定画面のドメインタブで作成したドメイ ン名の左側にあるチェックボックスにチェックを して、**ディレクトリへリンク**をクリック

⑱ディレクトリへリンク画面で、ドロップダウン からディレクトリを選択し、**リンク**をクリック

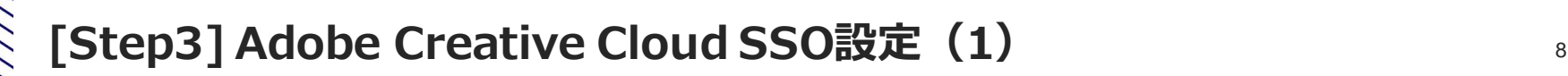

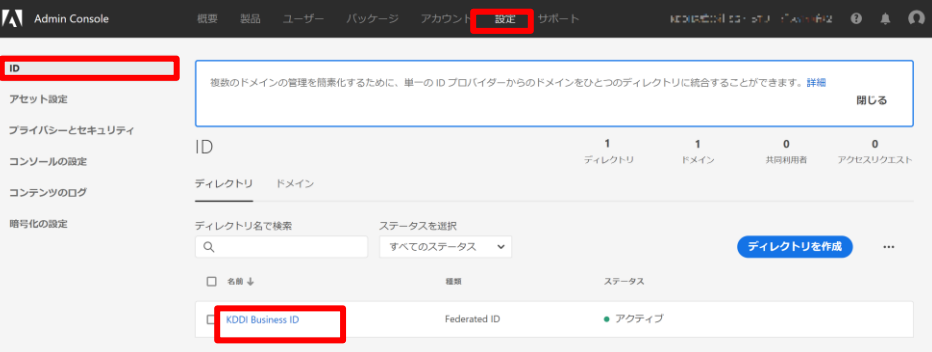

### SAML 横成を編集

SAML プロファイルを設定するには、アドビから受け取ったサービスプロバイダー (SP) 情報が入ったメタデータ ファイルを ID プロバイダー (IdP) にアップロードする必要がある場合があります。

以下のファイルをダウンロードするか、提供された ACS URL とエンティティ ID を使用します。

オプション1

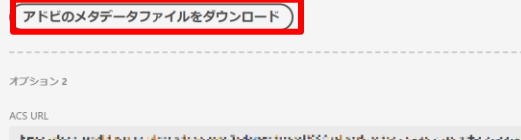

①Adobe Creative Cloudに管理者アカウントでロ グイン

②画面上にあるメニューから**設定**をクリック

③画面左にあるメニューから**ID**をクリック

④[ディレクトリを作成]ページで、作成してある ディレクトリを選択

# ⑤編集を

⑥「アドビのメタデータファイルをダウンロード」 をクリックしファイル「AdobeSP-xxxx.xml」を保 存(後の手順で使用)

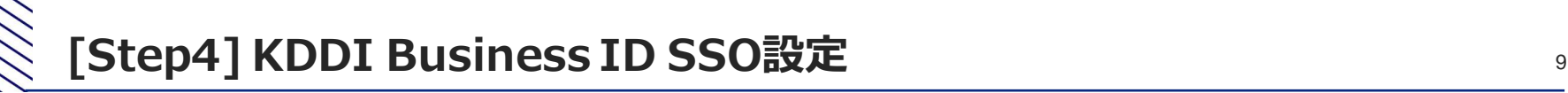

# ①My KDDI Biz(旧KDDI ビジネスオンラインサポート)に管理者アカウントでログイン ②**サービス** → **SSO設定**をクリック

③**追加**をクリック → SSOサービス追加(入力)画面へ遷移

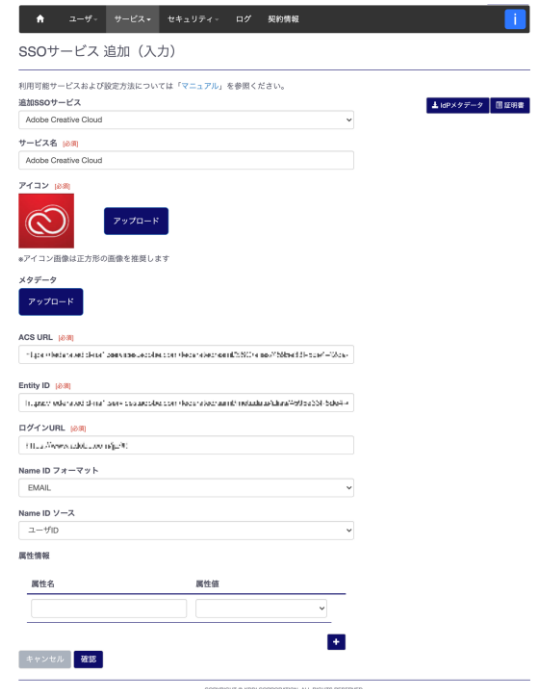

④**サービス**「Adobe Creative Cloud」を選択

⑤メタデータにStep1の⑥でダウンロードした「AdobeSPxxxx.xml」を指定してアップロード

※以下の入力項目は変更せず初期値のままにしてください。 (Name IDフォーマット:「EMAIL」、Name IDソース:「ユーザID」、 属性情報:なし) ※サービス名とアイコンは任意のものに変更可能です。

(設定したアイコンとサービス名がユーザのホーム画面に表示されます。)

⑧**確認**をクリック→SSOサービス追加(確認)画面へ遷移

⑨内容を確認し**完了**をクリック→SSOサービス一覧画面へ遷移

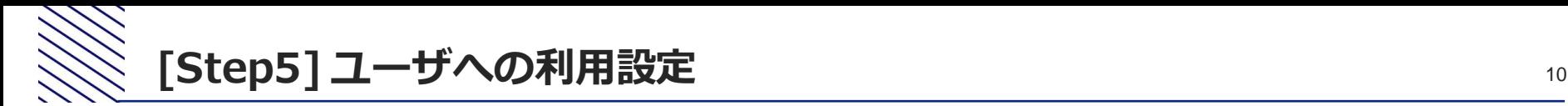

①Adobe Creative Cloud側のSSO利用ユーザが未登録の場合、Adobe Creative Cloudにてユーザを登録

②My KDDI Biz (旧KDDI ビジネスオンラインサポート)にてユーザを登録 (その際、Adobe Creative CloudのユーザIDと同じIDとすること)

③My KDDI Biz(旧KDDI ビジネスオンラインサポート)にてユーザへAdobe Creative Cloudをサービス 追加登録

※②③の手順については[、マニュアル本編の](https://businessportal.kddi.com/manual/kbi_saml.pdf)第2章を参照してください。

これ以降、ユーザによるSSOが可能となります。